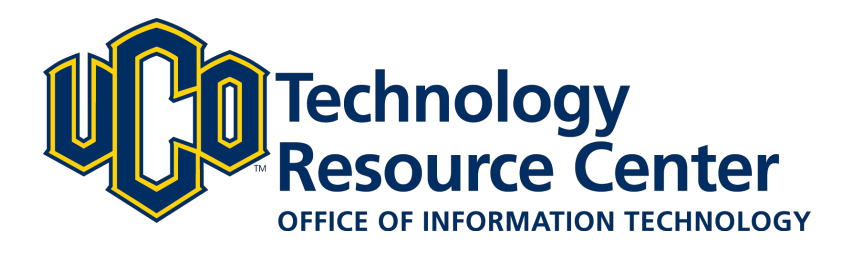

# **Artifacts - D2L ePortfolio**

*Learn how to add/edit artifacts to your D2L ePortfolio by:*

- *1. Uploading fles from your computer or fash drive*
- *2. Creating a web document*
- *3. "Pushing" a dropbox assignment from a D2L course to your ePortfolio*

*June 9, 2016 - D2L ePortfolio* 

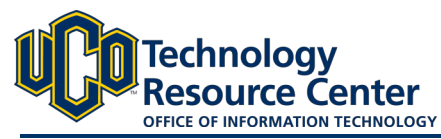

# **1) UPLOAD FILES TO D2L EPORTFOLIO**

*There are three ways to add artifacts to your D2L ePortfolio. 1) Upload fles from your computer or fash drive, 2) Create a web document, or 3) "Push" a dropbox assignment to your ePortfolio. Follow the instructions below to upload fles from your computer or flash drive.* 

#### Step 1:

Log in to D2L and navigate to the ePorfolio tool, located in on the right side of the navigation bar.

#### Step 2:

Click on the My Items area.

#### Step 3:

Click the Add button and then select File Upload

#### Step 4:

Click the Upload button

#### Step 5:

Find the file on your computer and select Open

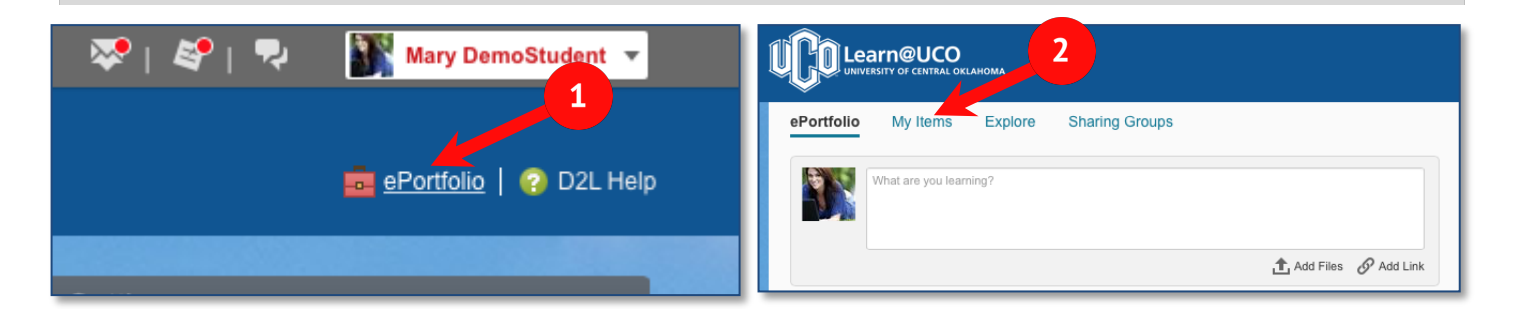

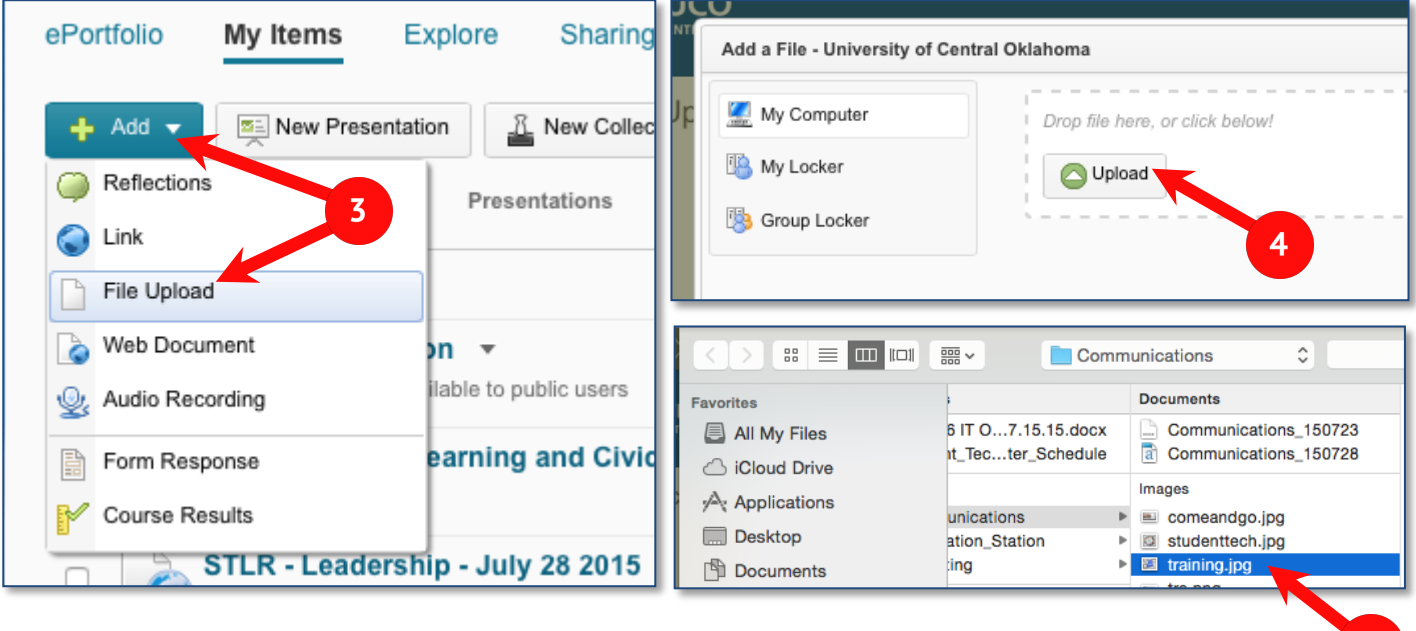

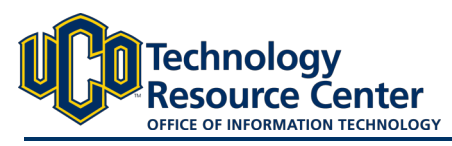

#### ARTIFACTS - D2L ePortfolio

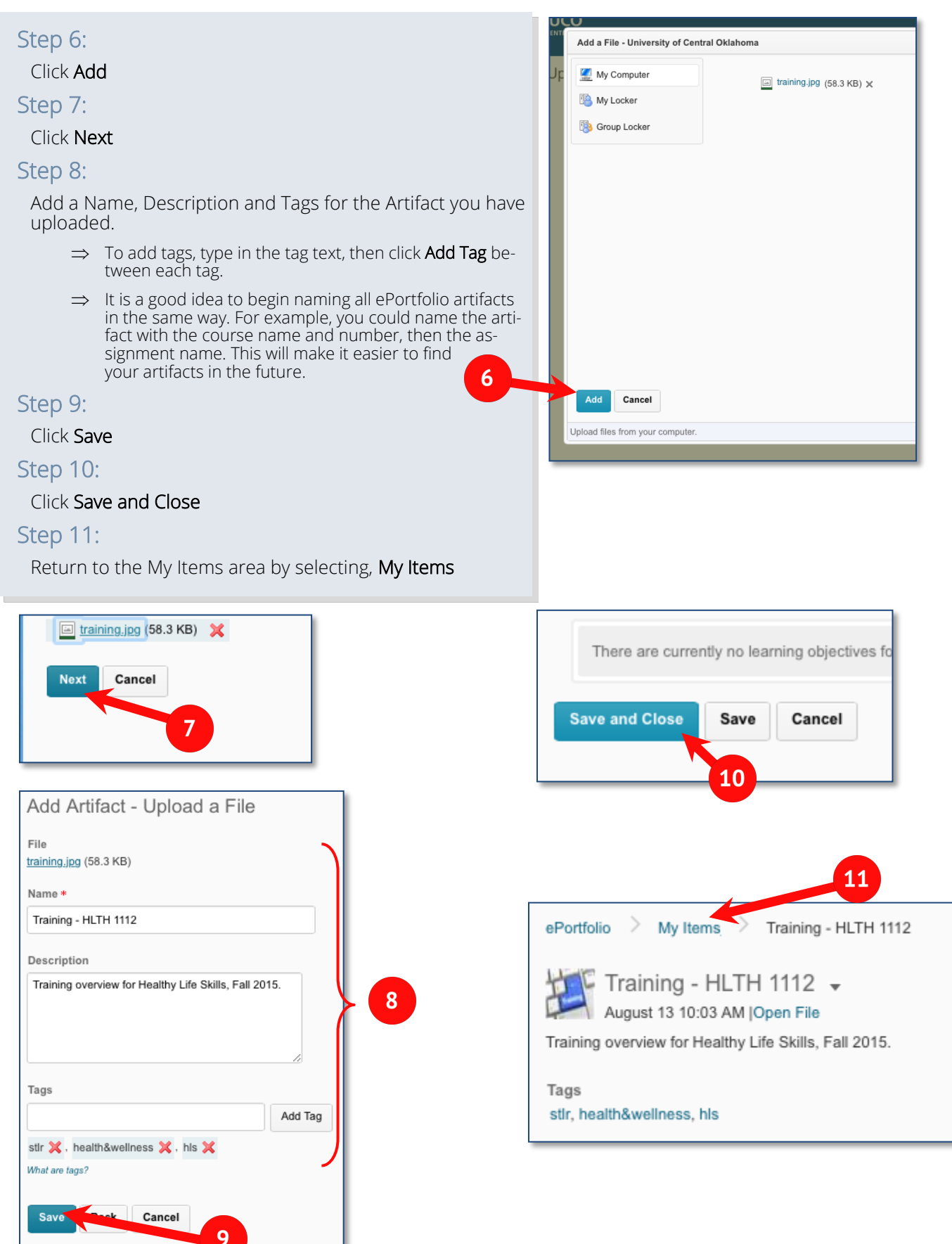

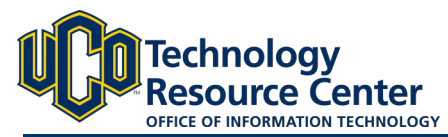

# **2) CREATE A WEB DOCUMENT IN EPORTFOLIO**

*The second way to add fles to your D2L ePortfolio is to create a word/HTML document within your ePortfolio, also known as a Web Document. Follow the instructions below to complete this step.* 

#### Step 1:

Log in to D2L and navigate to the ePorfolio tool, located in on the right side of the navigation bar.

#### Step 2:

Click on the My Items area.

#### Step 3:

Click the Add button and then select Web Document

#### Step 4:

Give the document a Name and then type in the Content for your file. \*\*Web Documents have basic word processing options. Use the tool bar to format font, align text and even insert links. \*\*

#### Step 5:

#### Click Next

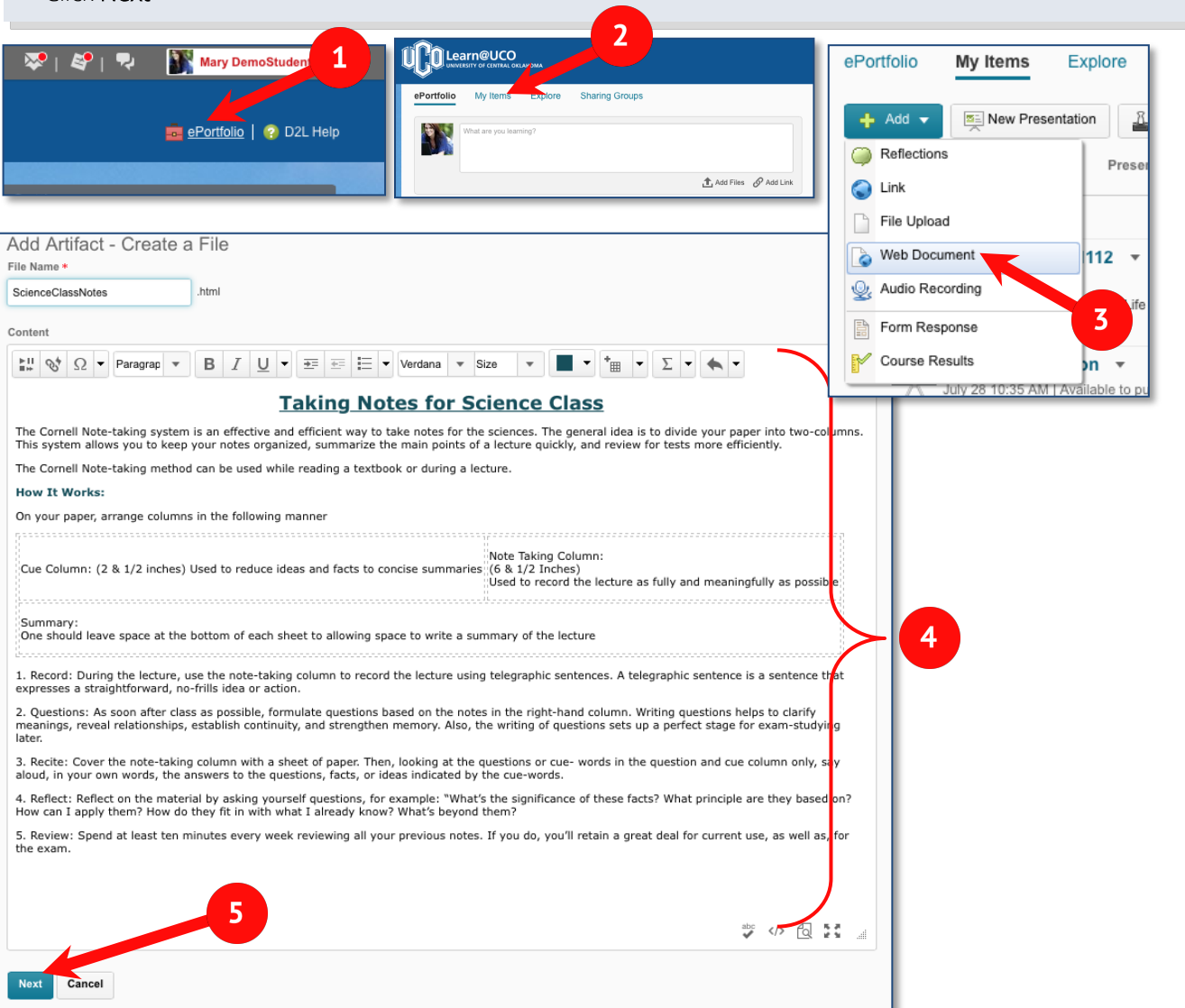

June 9, 2016 - D2L ePortfolio

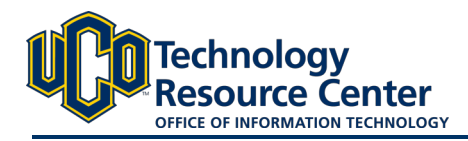

#### Step 6:

Add a Name, Description and Tags for the Artifact you have uploaded. \*\*To add tags, type in the tag text, then click **Add Tag** between each tag. \*\*

#### Step 7:

Click Save

#### Step 8:

Click Save and Close

#### Step 9:

Return to the My Items area by selecting, My Items

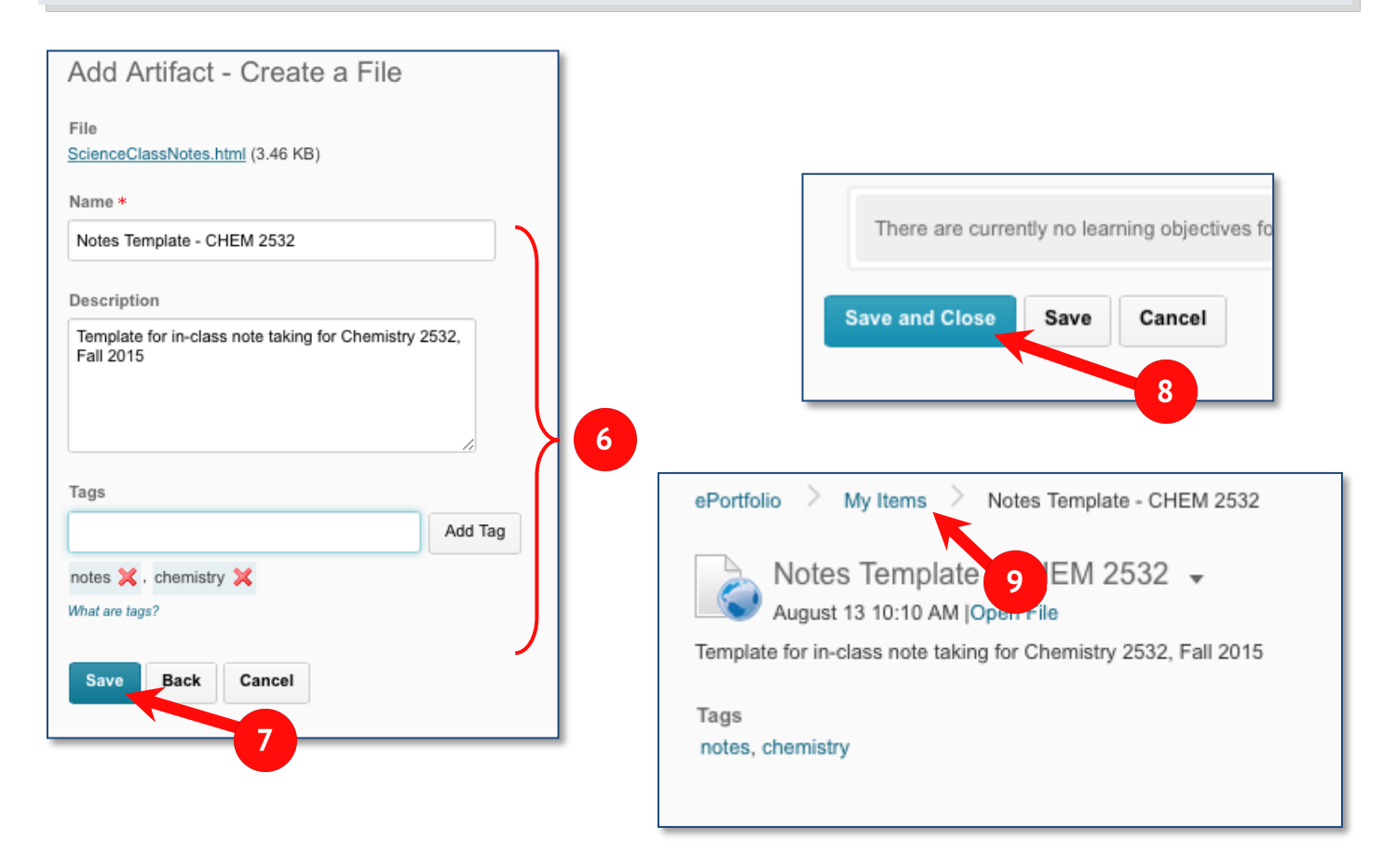

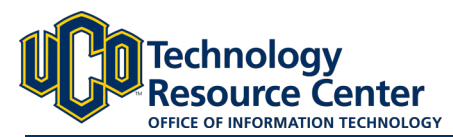

## **3) "PUSH" DROPBOX ASSIGNMENT TO D2L EPORTFOLIO**

*The third way to add fles to your D2L ePortfolio is to push an assignment from your D2L courses. Follow the instructions below to complete this step. \*\* This feature is only available while you have access to your courses.\*\**

#### Step 1:

Log in to D2L and navigate to the **Dropbox** tool, located in Assessment menu.

#### Step 2:

From the list of Dropboxes, select the View Feedback button.

#### Step 3:

At the top of the page, click on the Add to ePortfolio button.

#### Step 4:

Leave the "Include folder submission files with the artifact" checkbox selected.

#### Step 5:

Add a Name, Description and Tags for the Artifact you have uploaded.

#### Step 6:

#### Click Add.

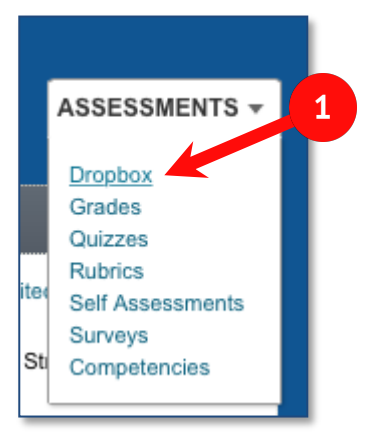

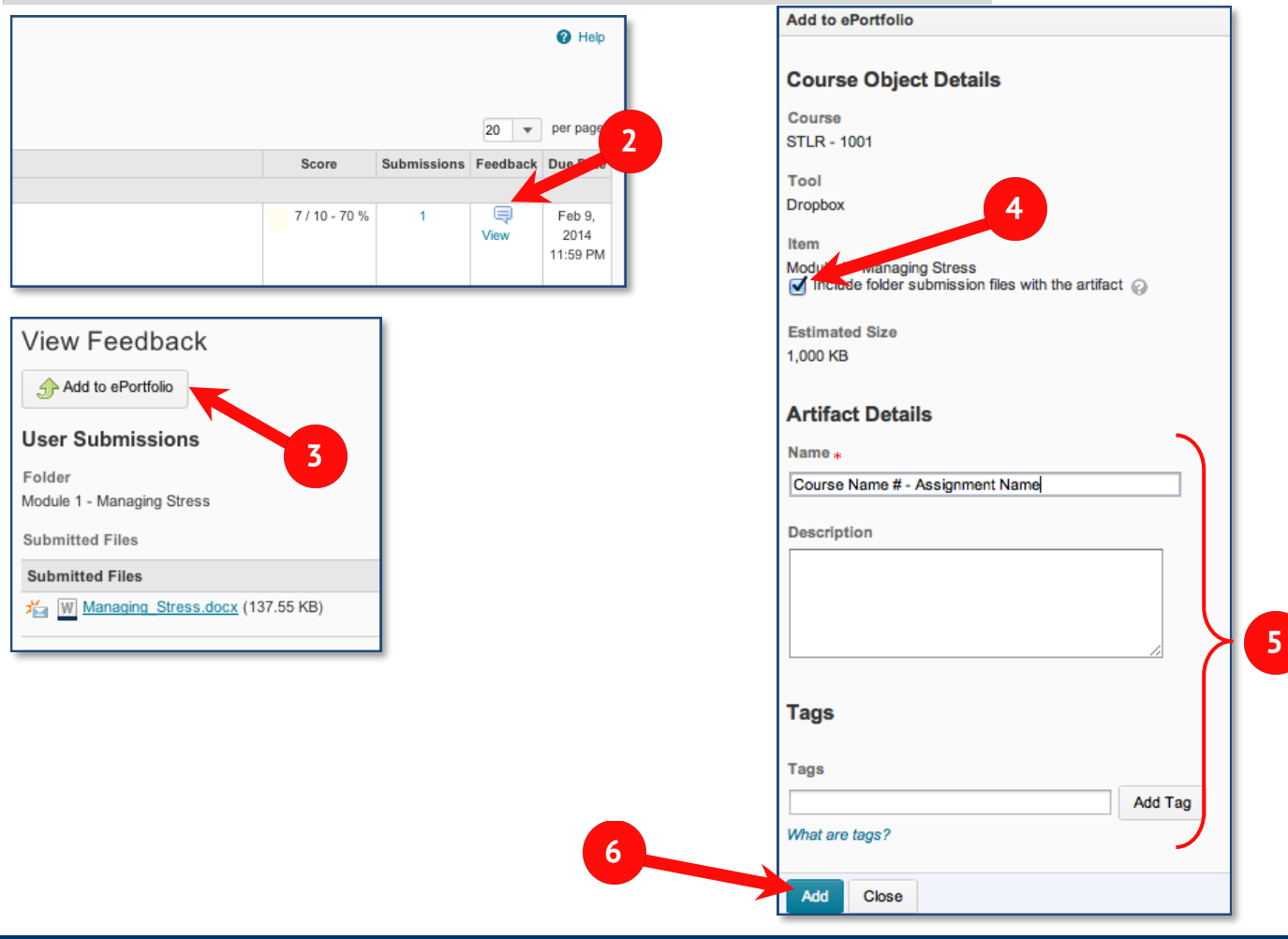

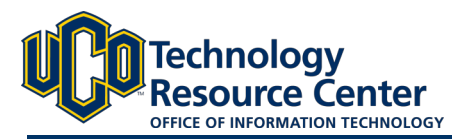

## **EDIT EPORTFOLIO ITEMS**

*You can make edits to the content or settings for any of your ePortfolio items including artifacts, refections, and presentations.*

#### Step 1:

Log in to D2L and navigate to the ePorfolio tool, located in on the right side of the navigation bar.

#### Step 2:

Click on the My Items area.

#### Step 3:

Find the item you need to edit and select the gray dropdown arrow next to the item. From the list, select Edit.

#### Step 4:

Make any changes then select Save and Close.

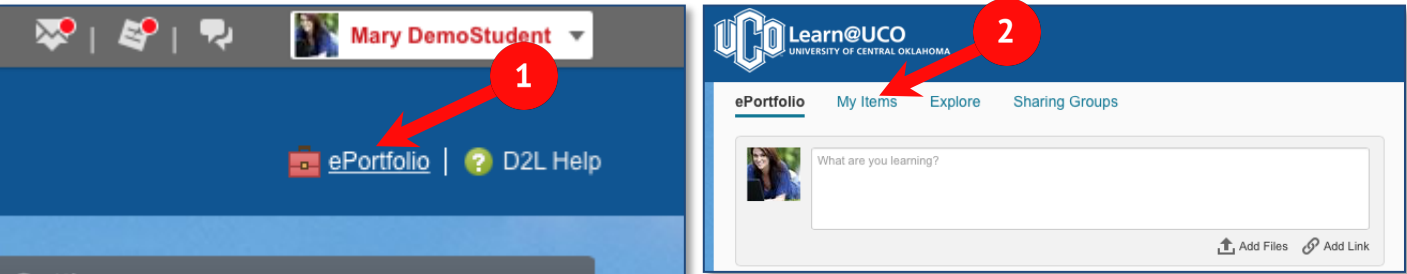

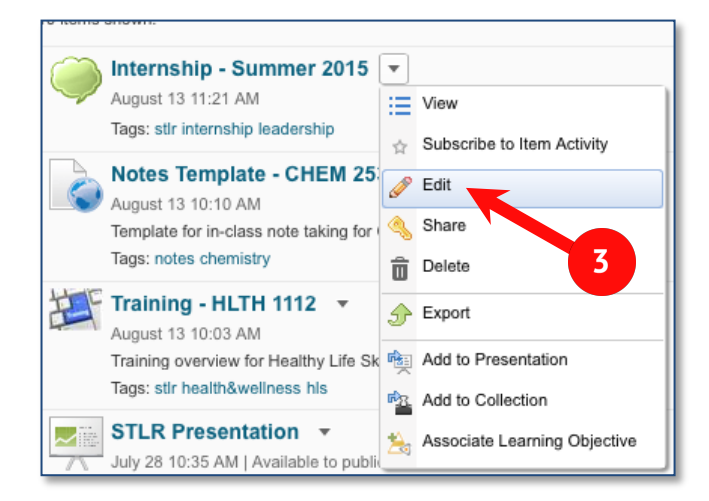

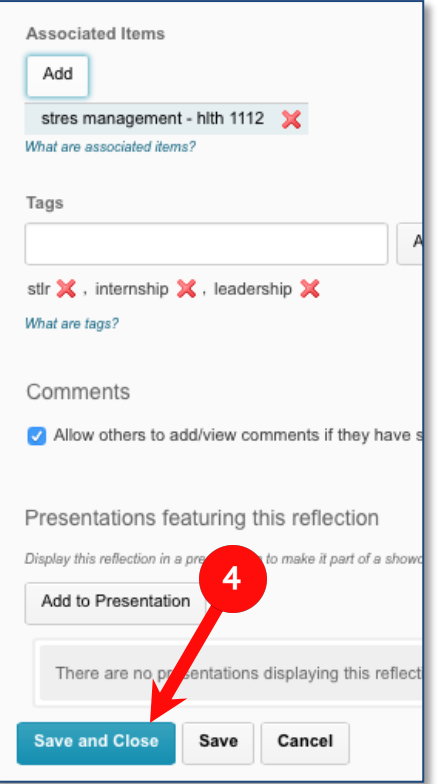